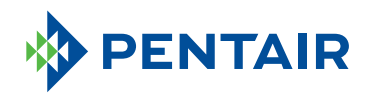

## **PENTAIR PRO** CONNECTED WATER SOFTENER

Professional Guide

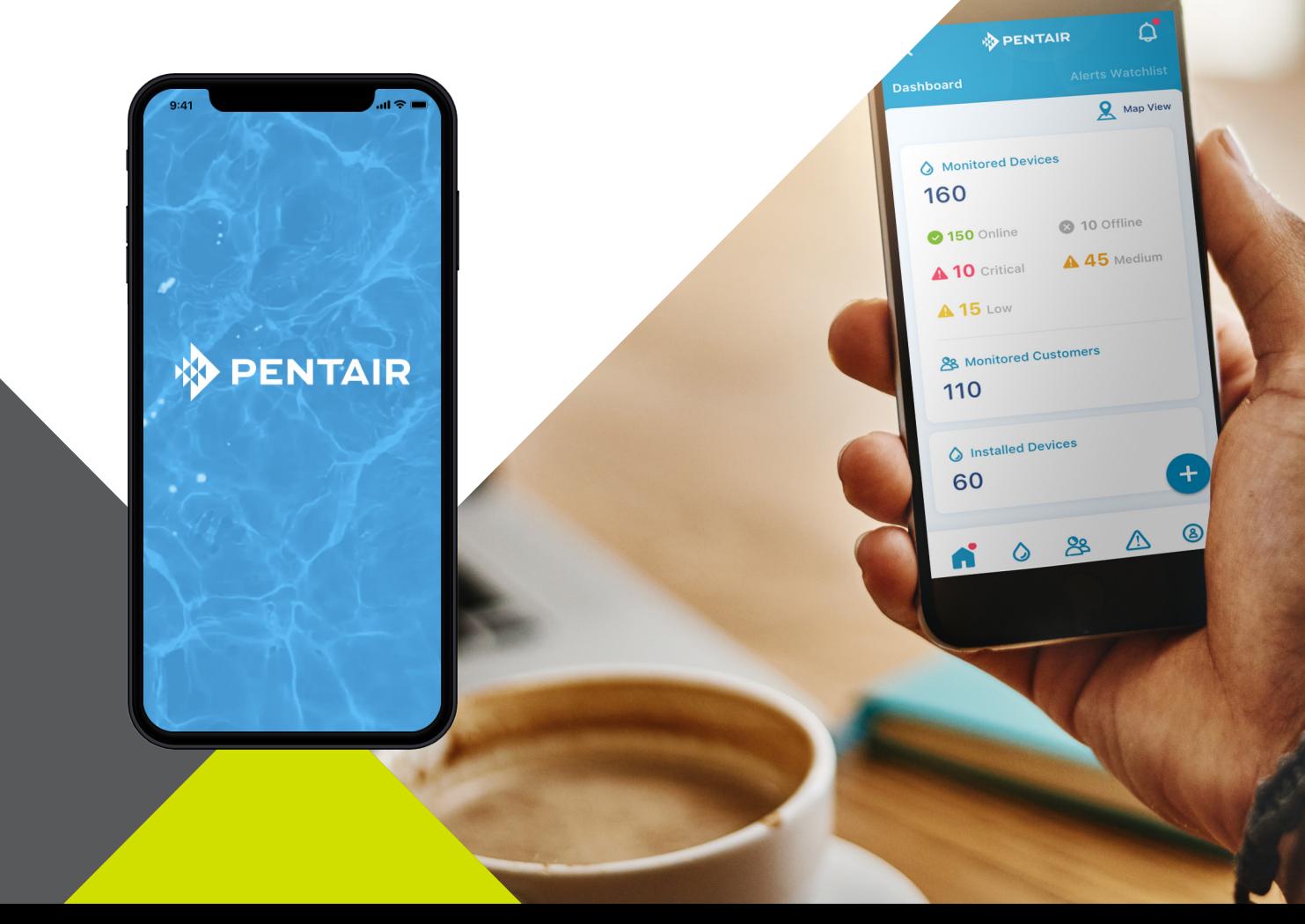

## GET CONNECTED TO YOUR CUSTOMERS' WATER

Water is essential to our wellbeing. The Pentair Pro app is designed to sync with the Pentair Home Connected Water Softener, giving you the information you need about your customers' water in one place, anytime, anywhere.

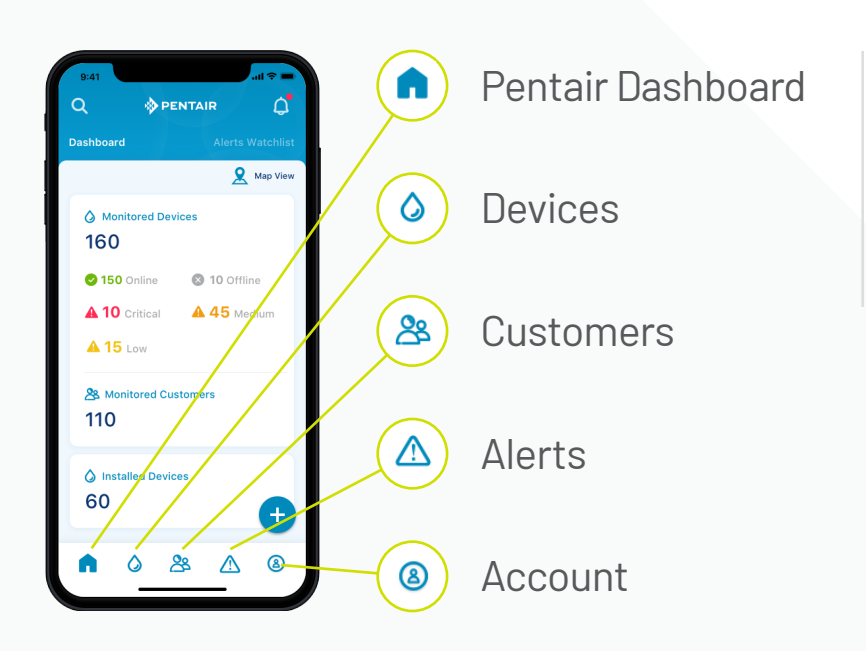

Using the app is simple. Use the bottom icons to navigate wherever you need to go. See the following pages for full instructions.

## TABLE OF CONTENTS

### Table of Contents

#### **GETTING STARTED**

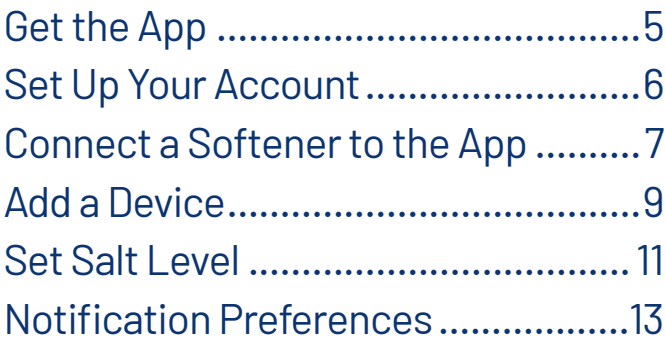

#### **USING THE PRO APP**

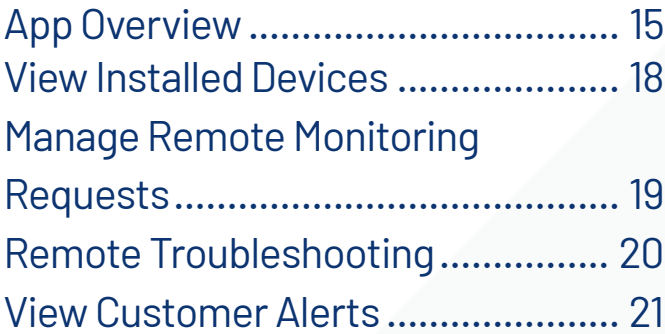

#### **USING THE WEB APP**

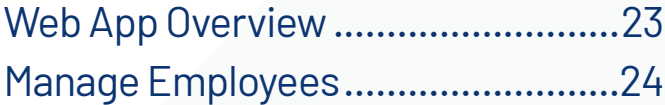

#### **SUPPORT**

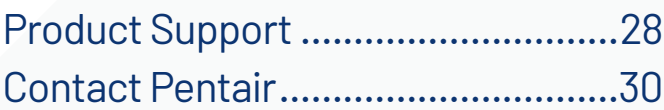

#### **TROUBLESHOOTING**

Visit Pentair.com/connectedsoftener-pro

### **GETTIN STARTED GETTING** STARTED

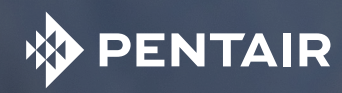

## GET THE APP

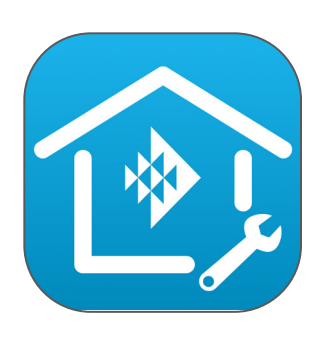

Search for and download the Pentair Pro App in the App Store or Google Play.

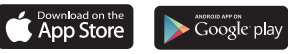

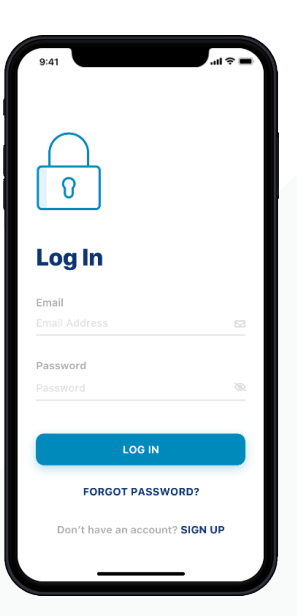

**STEP** 

**STEP**  $\bigcap$ 

Open the app and select Sign Up. Create a username and password. Check your email and click on the verification link to get started.

## SET UP YOUR ACCOUNT

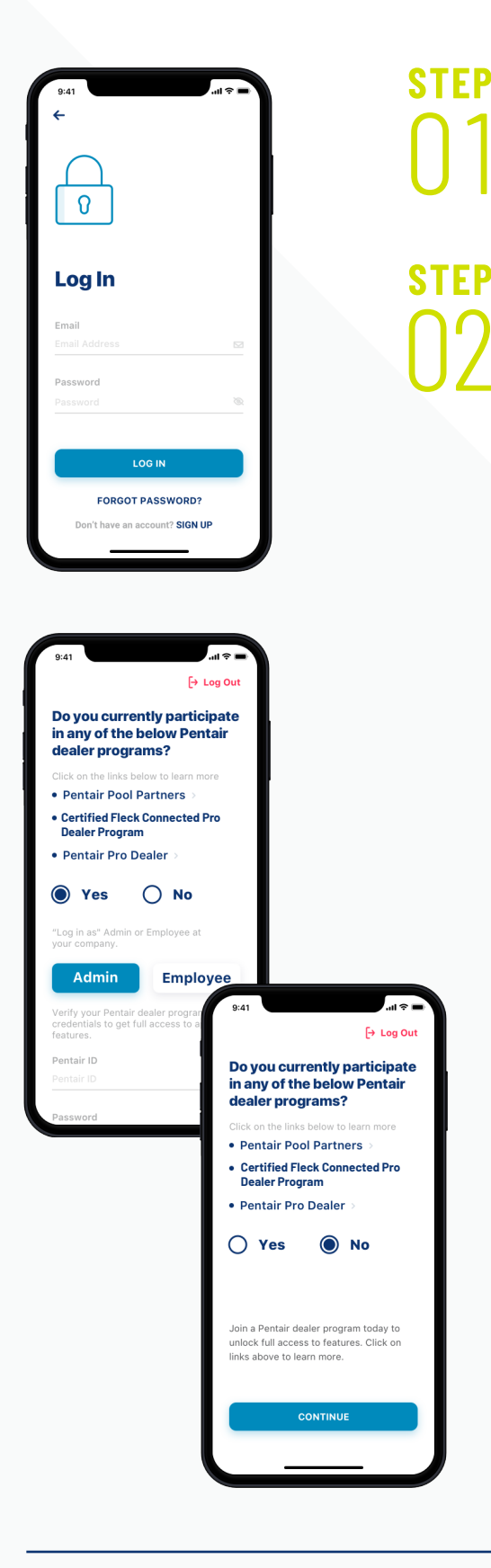

Enter your login information, press Log In.

Confirm dealer program participation

Select YES if you currently participate in any Pentair dealer programs. Select Admin\* or Employee

If Admin (one per company): Verify your credentials by entering Pentair (Partner Center) ID and password. Press Verify.

If company Employee: Obtain an invitation code from your admin. Enter the code, your Pentair (Partner Center) ID and password.

Select No if you are not participating in the Certified Fleck Connected Pro Dealer program (you will have limited access to Pro app features).

\* While there is only one set of Admin credentials per company, those credentials can be shared with another individual in the company who will be responsible for the Admin functions. This could be the owner, office manager, tech manager, or customer service manager - whomever will monitor customer systems and relay alert information to service technicians.

### CONNECT A SOFTENER TO THE APP

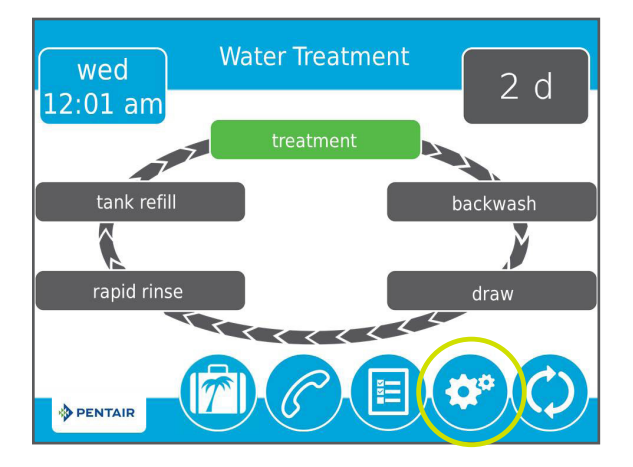

## **STEP**

At the softener, press the Gear icon on the valve.

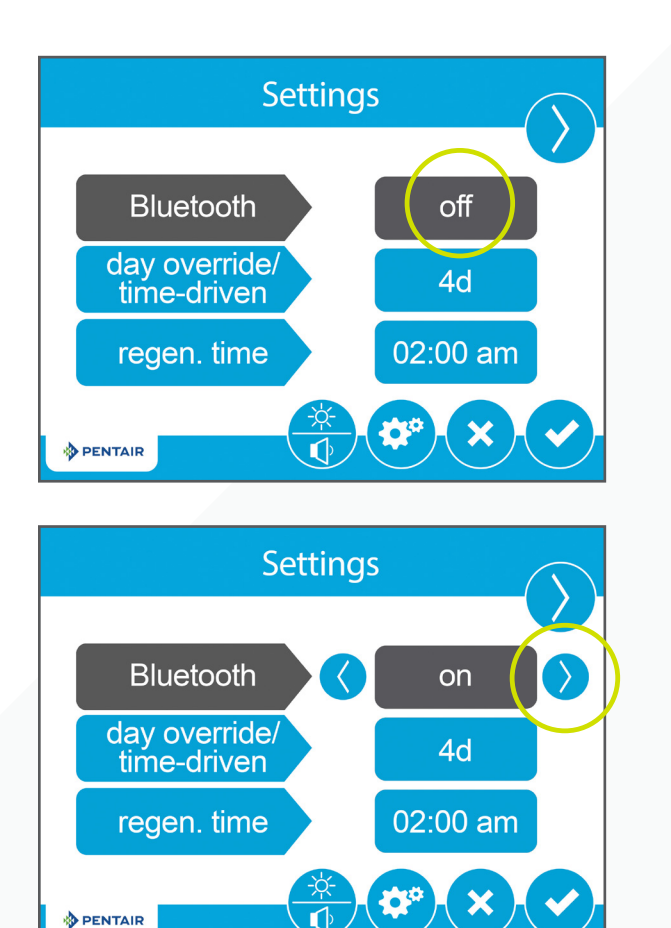

### **STEP**  $\mathbf{L}$

Press the Bluetooth**®** Off button then use the right arrow to turn Bluetooth® On (also make sure your phone's Bluetooth® is on).

### CONNECT A SOFTENER TO THE APP

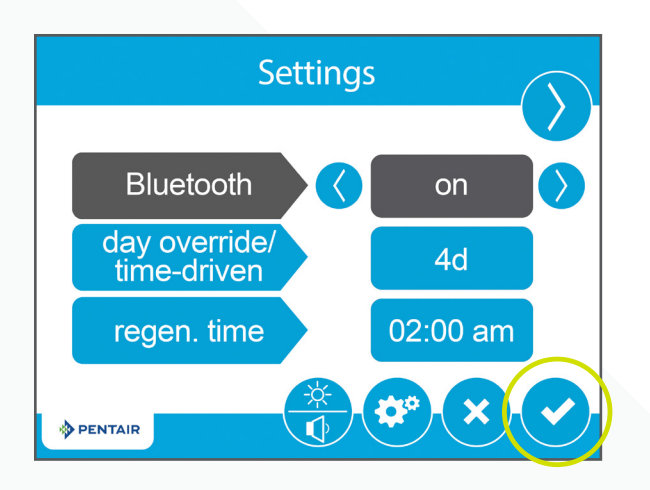

Press the Checkmark icon.

**STEP** 

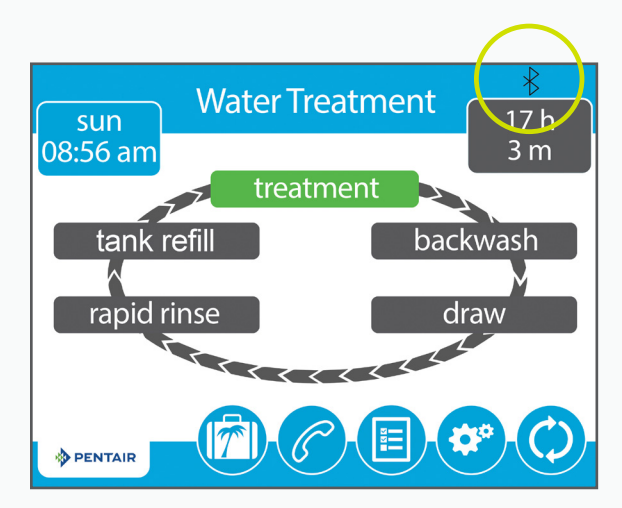

The black Bluetooth® logo signifies the connection is now open.

## ADD A DEVICE

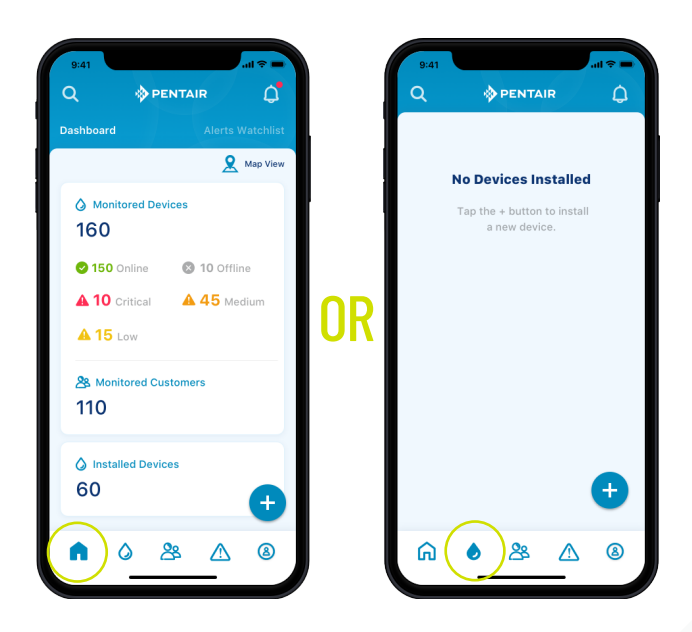

**STEP** 

 $\overline{D}$ 

*Tip: Before you begin the next steps, make sure your phone's Bluetooth*® *is enabled.*

**STEP** 

On your phone in the Pro App, go to the Pentair dashboard or to Devices, then press the + icon.

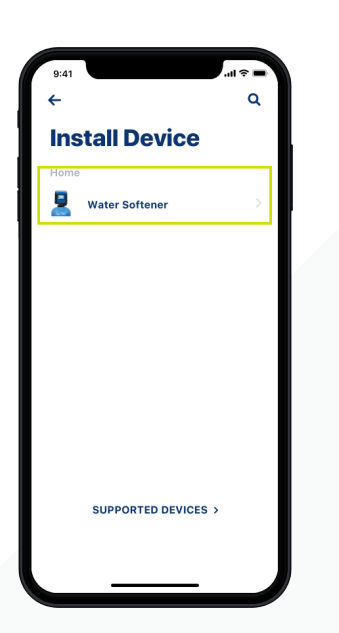

Select Water Softener.

## ADD A DEVICE

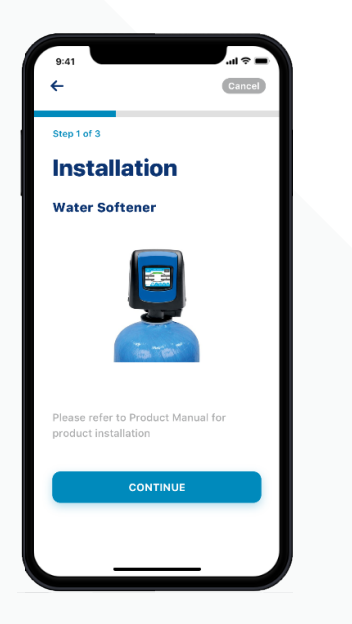

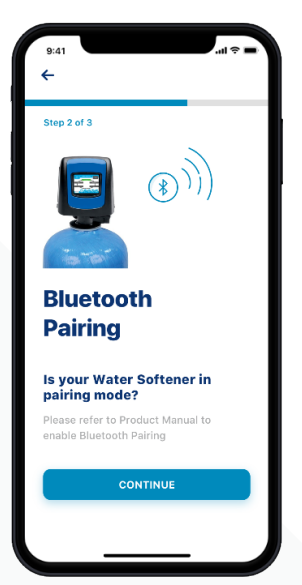

Press Continue, then Continue again.

**STEP** 

**STEP** 

*Tip: Make sure your phone is connected to your 2.4GHz WiFi signal from your router. The Water Softener cannot be connected to the 5GHz frequency.*

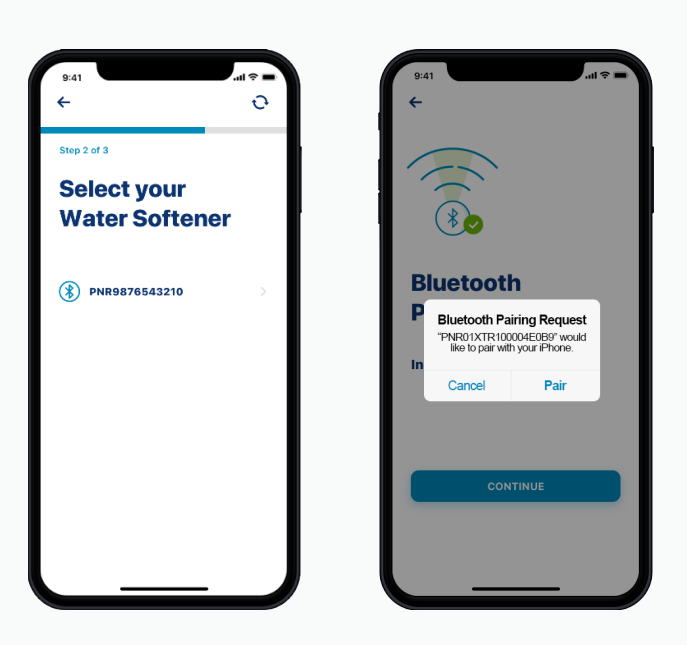

Choose the device (name will always start with the letters PNR).

Pair, then press Continue on your phone when prompted.

*Note: Bluetooth*® *icon on the softener valve will turn white after connecting, so you know you've made a successful connection.* 

## SET SALT LEVEL

If a homeowner wishes, you may set the salt level at set up in the Pro app. Alternatively, the homeowner may do so in the Pentair Home app.

In order to set the salt level in the Pro app, a homeowner must request remote monitoring. Please refer to the Home Guide – Remote Monitoring. You must then accept the monitoring request – please refer to page 19.

**STEP** 

In the Pentair Pro app, go to Customers.

Select the specific customer, then select the device.

*Tip: Use magnifying glass icon to search for customer.*

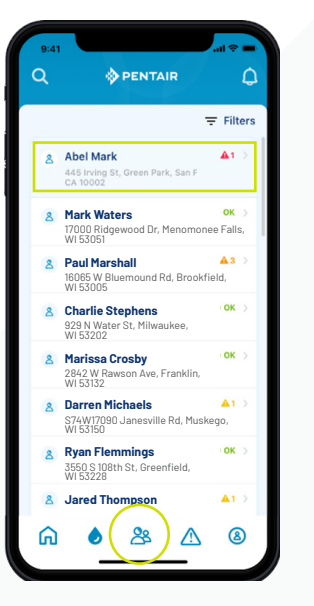

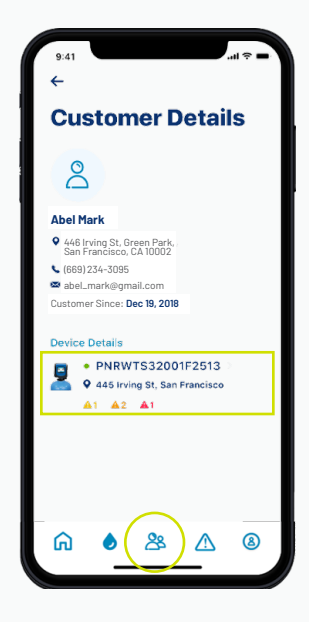

**STEP** 

Press the Brine Tank icon, then press Add Salt.

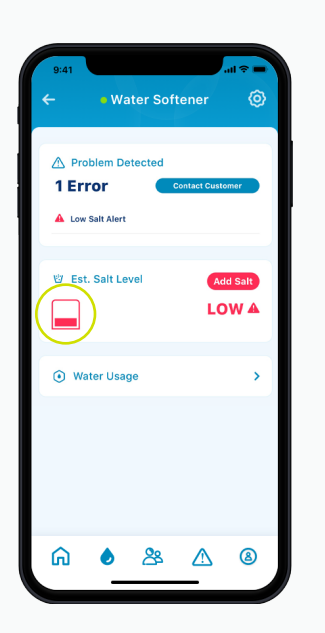

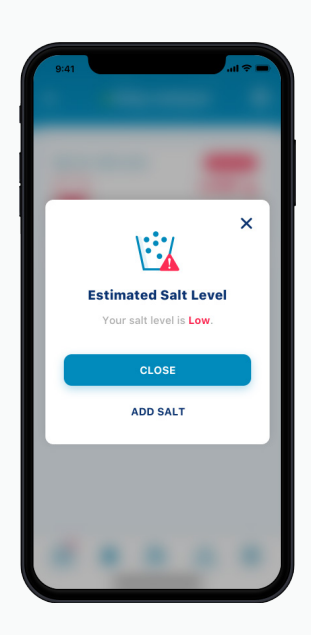

## SET SALT LEVEL

**STEP** 

Select I am Out of Salt.

Type in the pounds of salt you added, the date you added the salt and then press Adjust Salt.

Press Confirm or Cancel to go back to the previous screen.

*Tip: You can also remove salt.*

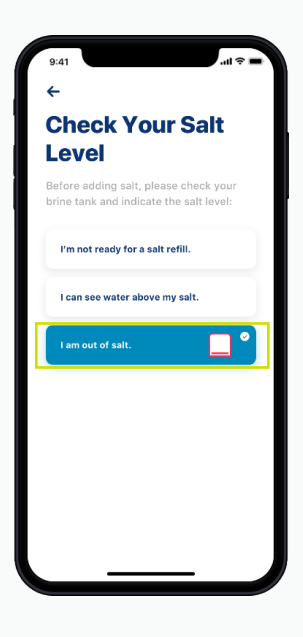

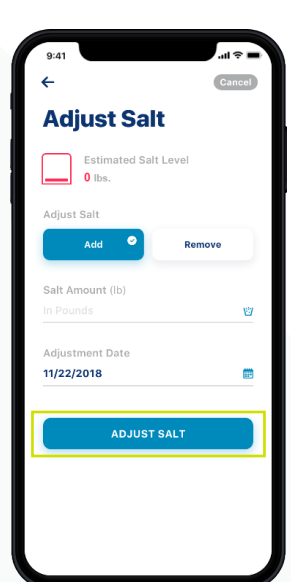

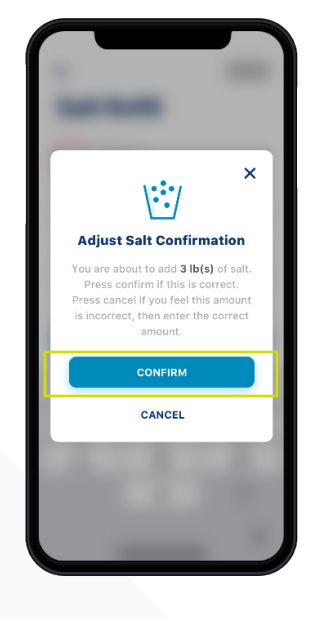

## NOTIFICATION PREFERENCES

**STEP** 

To adjust your notification preferences, go to your Account and select Notification.

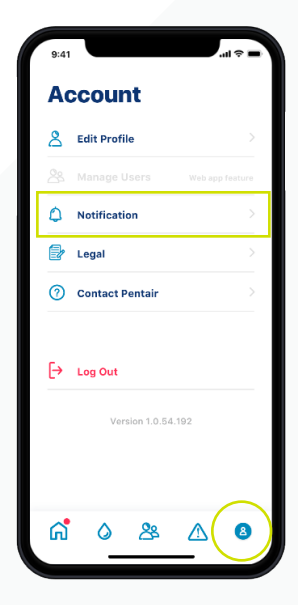

## **STEP**

Choose how to receive alerts for:

- Alerts (for monitored devices)
- Account Support
- News & Marketing

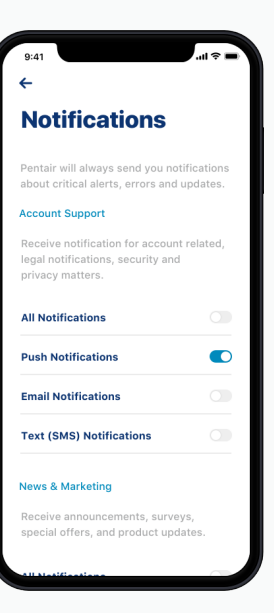

# USING THE PRO APP

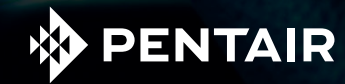

## APP OVERVIEW

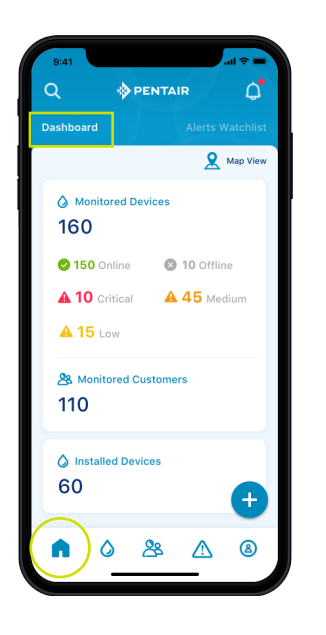

**SPENTAIR Motor Stall** WTS32001F2513 **A** Optical Sensor .<br>NRWTS3200OP3482 Motor Stall PNRWTS49746FU008

The Pentair dashboard shows all monitored devices and status, number of monitored customers, and the number of installed devices.

The Alerts Watchlist tab shows all alerts, classified Critical, Medium, Low.

Critical (Red) alerts are received daily. Softener has stopped working, is offline, or is low on salt.

Medium (Orange) alerts are received every other day. Softener is not functioning properly or has a medium level of salt.

Low (Yellow) alerts are received once per week. Softener is experiencing non-critical functionality issues.

## APP OVERVIEW

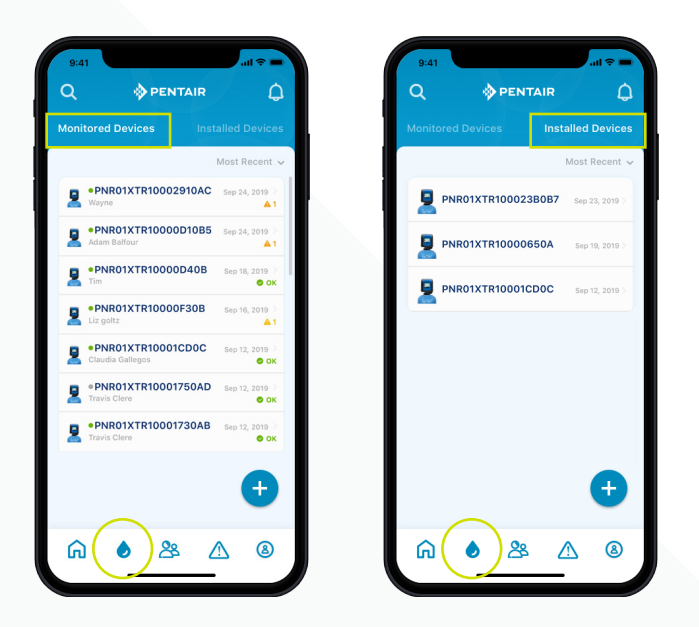

Select Devices to view all monitored and installed devices.

- Monitored Devices lists all monitored devices along with install date and any alerts, if applicable.
- Installed Devices lists all installed devices with install date and who installed the device.

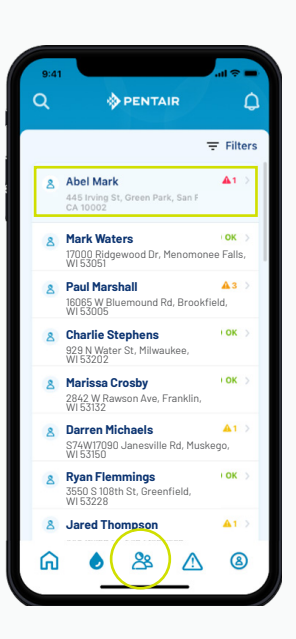

Select Customers to see a list of all customers. Select individual customer to view their devices and alerts.

## APP OVERVIEW

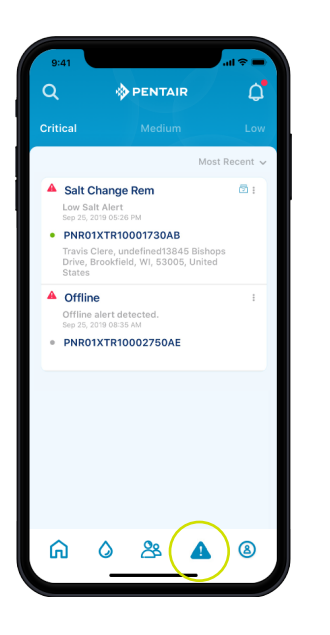

Select Alerts to view all device alert history, segmented by criticality (Critical, Medium and Low).

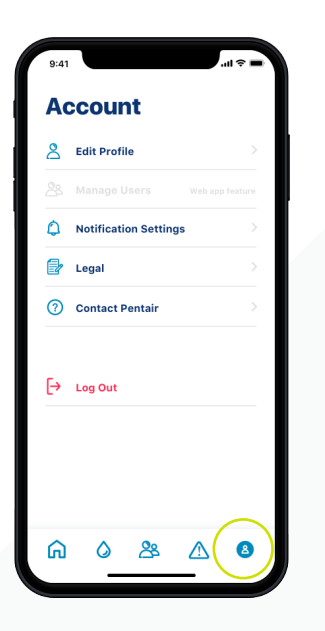

Go to Account to edit your profile, manage notifications, view legal notices, and contact Pentair.

## VIEW INSTALLED DEVICES

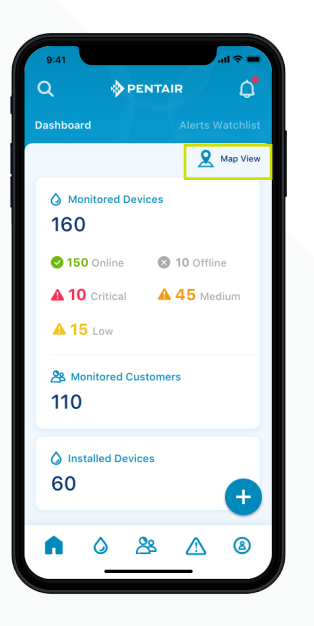

In the Dashboard, view monitored devices, status and alerts.

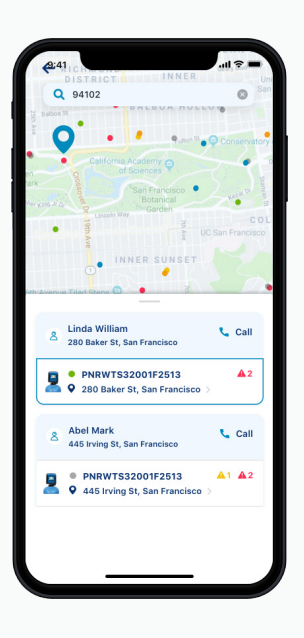

Press Map View to see all installed device locations and device status.

## MANAGE REMOTE MONITORING REQUESTS

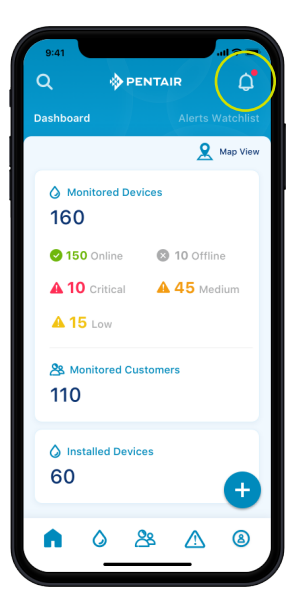

Homeowner requests remote monitoring via the Pentair Home App.

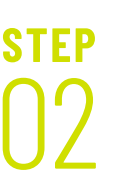

**STEP** 

**STEP** 

On the Pentair dashboard, select the bell icon to view notifications.

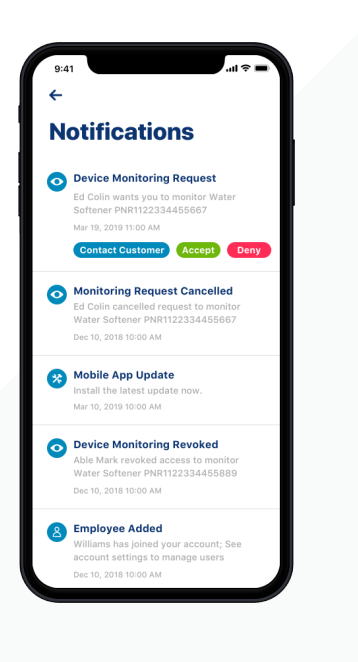

Select Contact Customer, Accept or Deny

Contact Customer - Allows you to contact the customer ahead of time in the event you form a service plan around this program.

Accept - Sends a message to the consumer that you have accepted the request and are now remote monitoring their product.

Deny - Sends a message to the customer that you have denied the remote monitoring request.

## REMOTE TROUBLESHOOTING

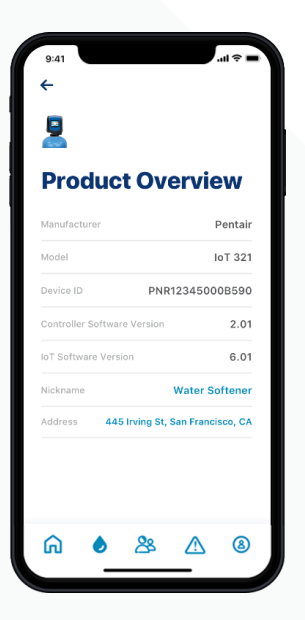

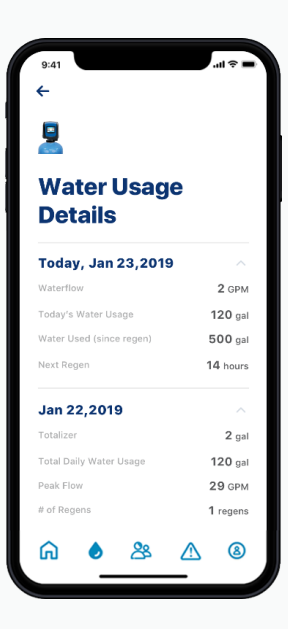

When Remote Monitoring is accepted, it provides access to product details by individual customer

- Allows you to see select system information and details to diagnose and troubleshoot from afar
- Save on unnecessary service calls
- Arrive at a service call properly prepared to address the issue at hand

*Tip: Water usage will show you the date of the last settings change.*

## VIEW CUSTOMER ALERTS

To view active alerts for a specific customer, go to Customers, select the customer.

To view active alerts for all customers, go to Pentair Dashboard, select Alerts Watchlist.

To view acknowledged alert history, go to Alerts.

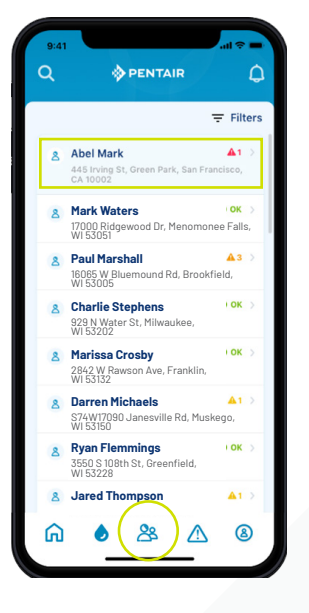

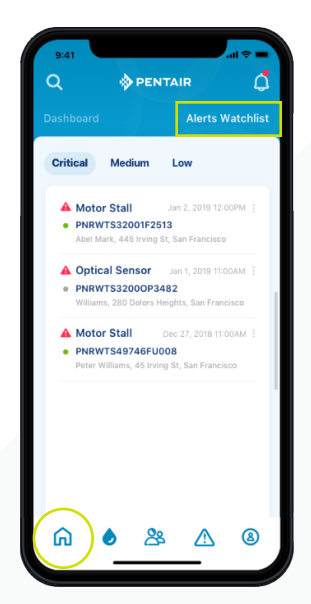

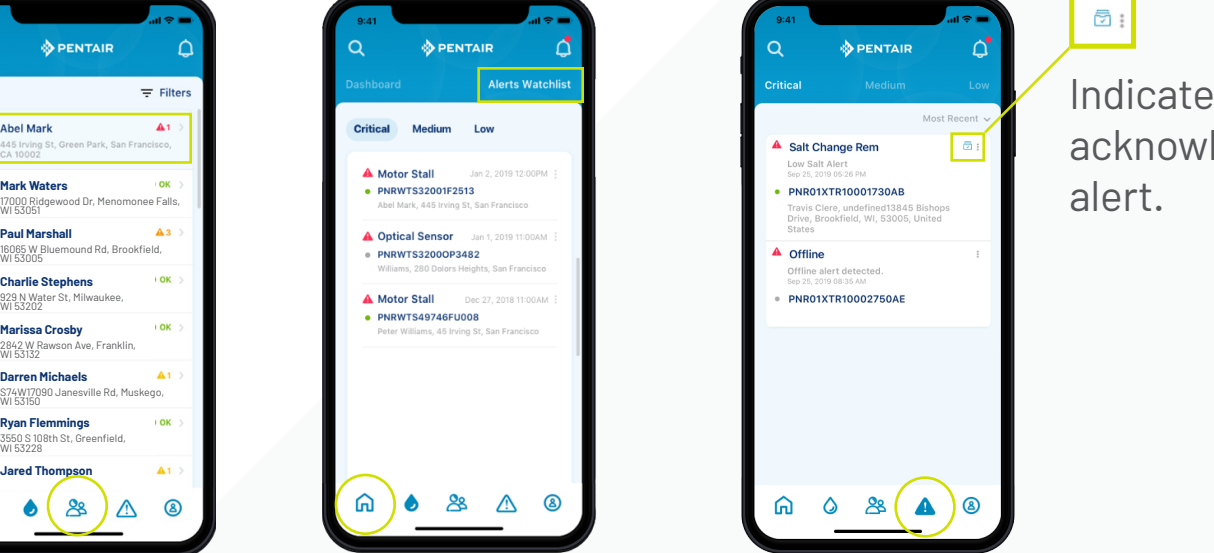

Indicates acknowledged

# USING THE WEB APP

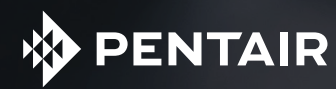

## WEB APP OVERVIEW

All features available in the Pentair Pro Mobile App can be viewed in the Web App.

Visit pentairpro.com or the Partner Center (partners.pentair.com) for instructions on how to access the Web App.

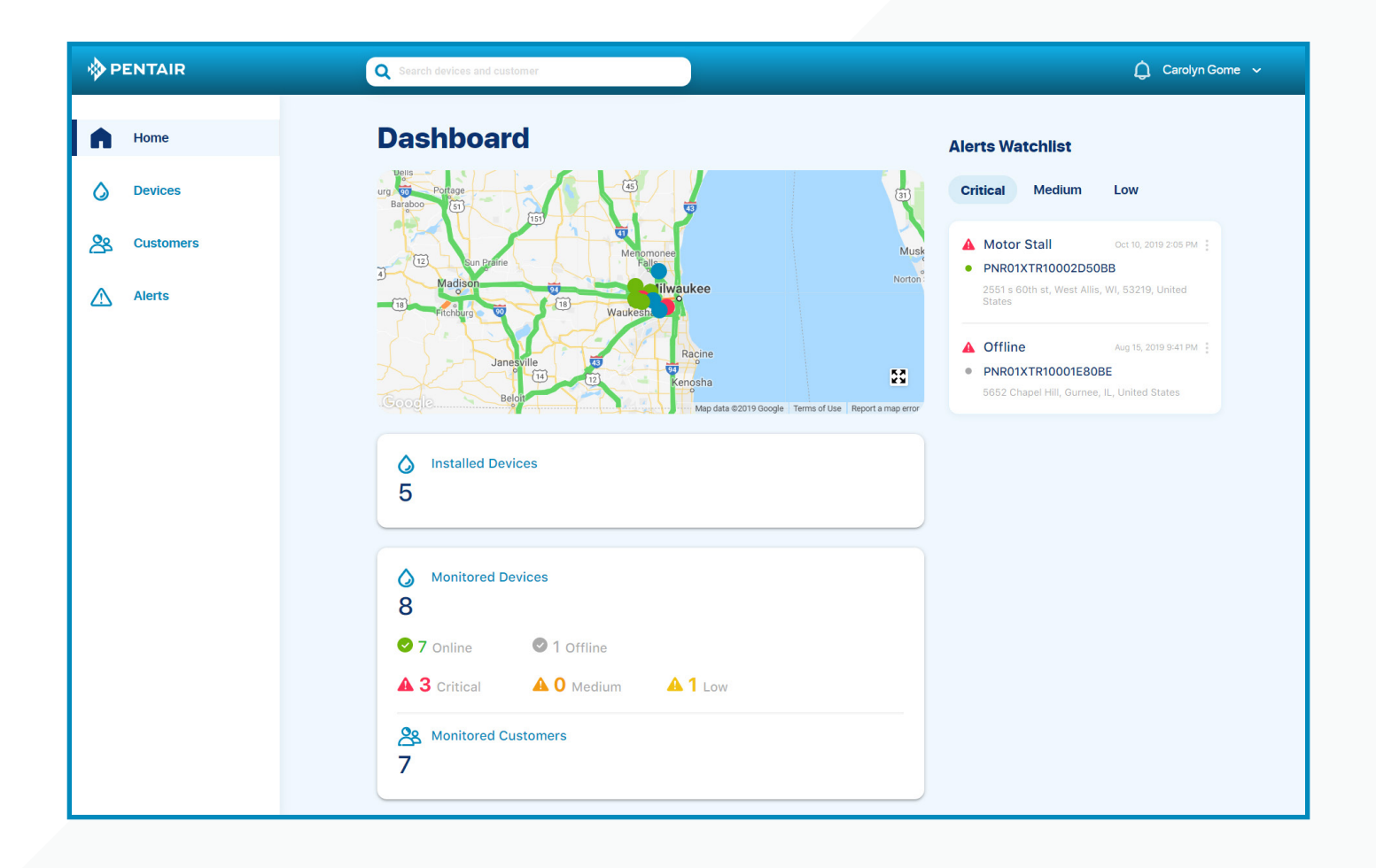

## MANAGE EMPLOYEES

Click on down arrow in upper right hand corner, then select Account. Select Manage Users.

Manage Employees is how you will add and remove users from the app.

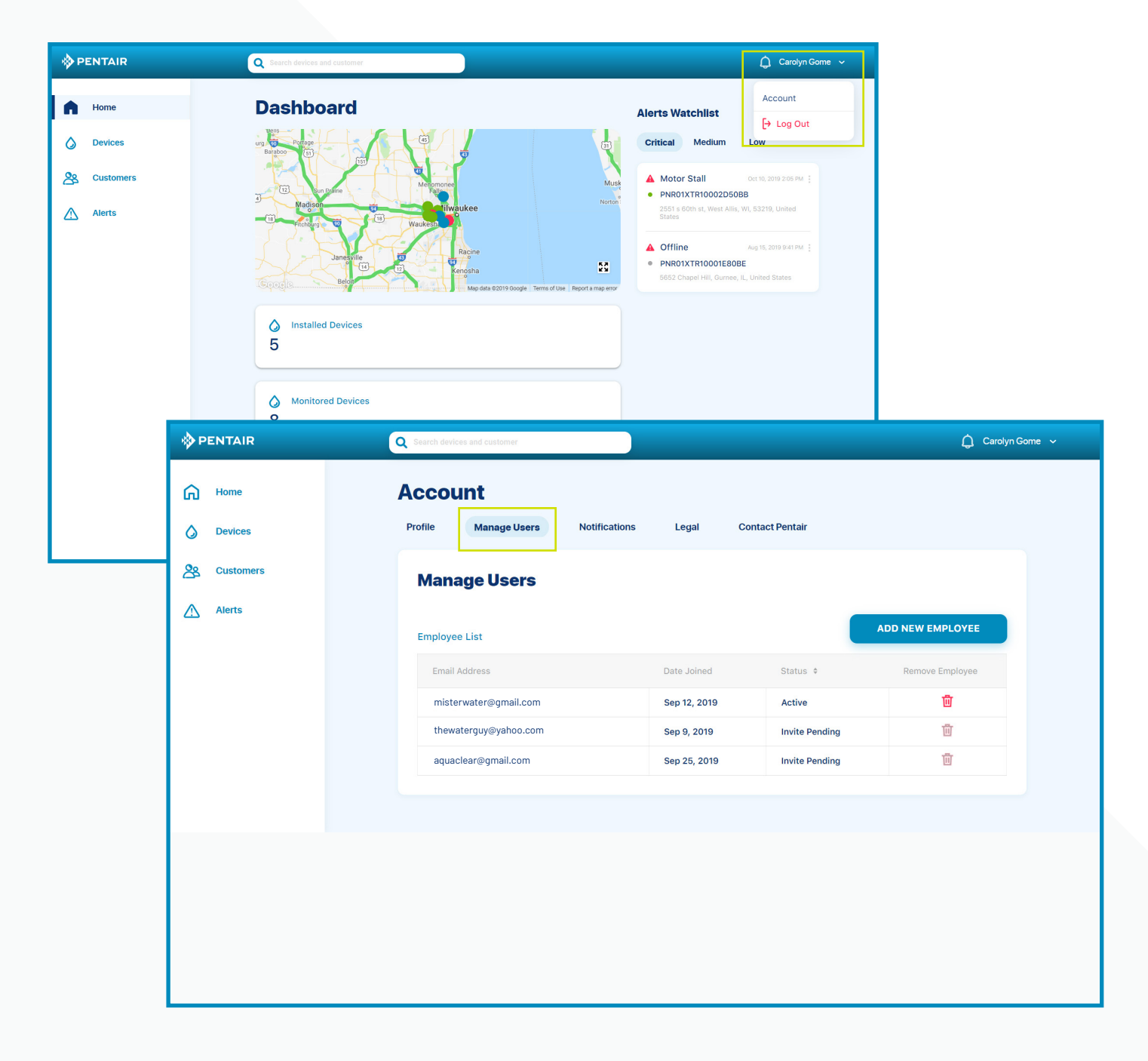

## MANAGE EMPLOYEES

To add a new employee, click Add New Employee. Enter employee email, confirm email, and click Send Invitation.

Employee will receive an email containing a user name, temp password, and the 6-digit invitation code needed to log in to the Pentair Pro Mobile app.

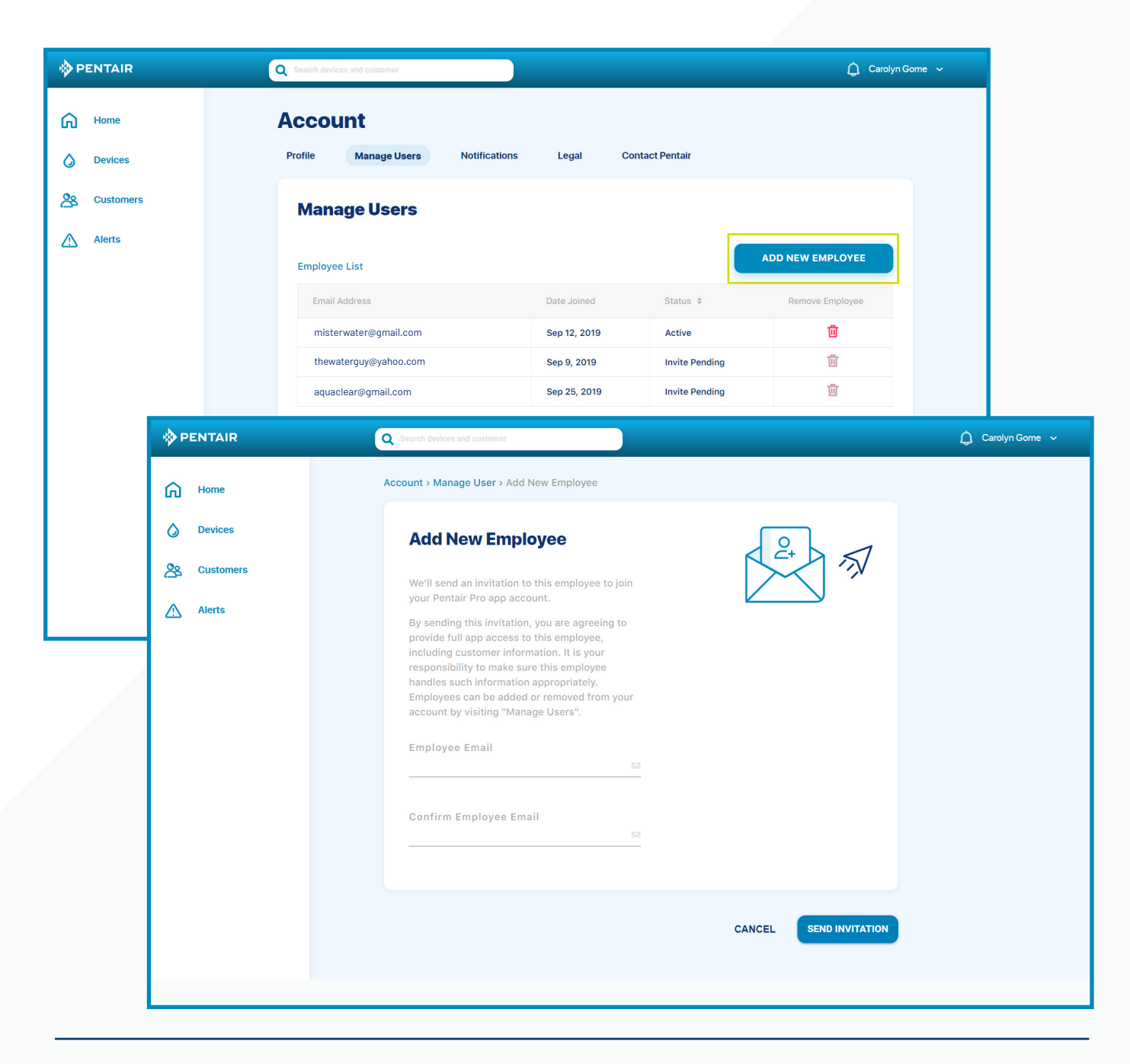

## MANAGE EMPLOYEES

To remove an employee, locate employee name under Employee List and click on the trash icon.

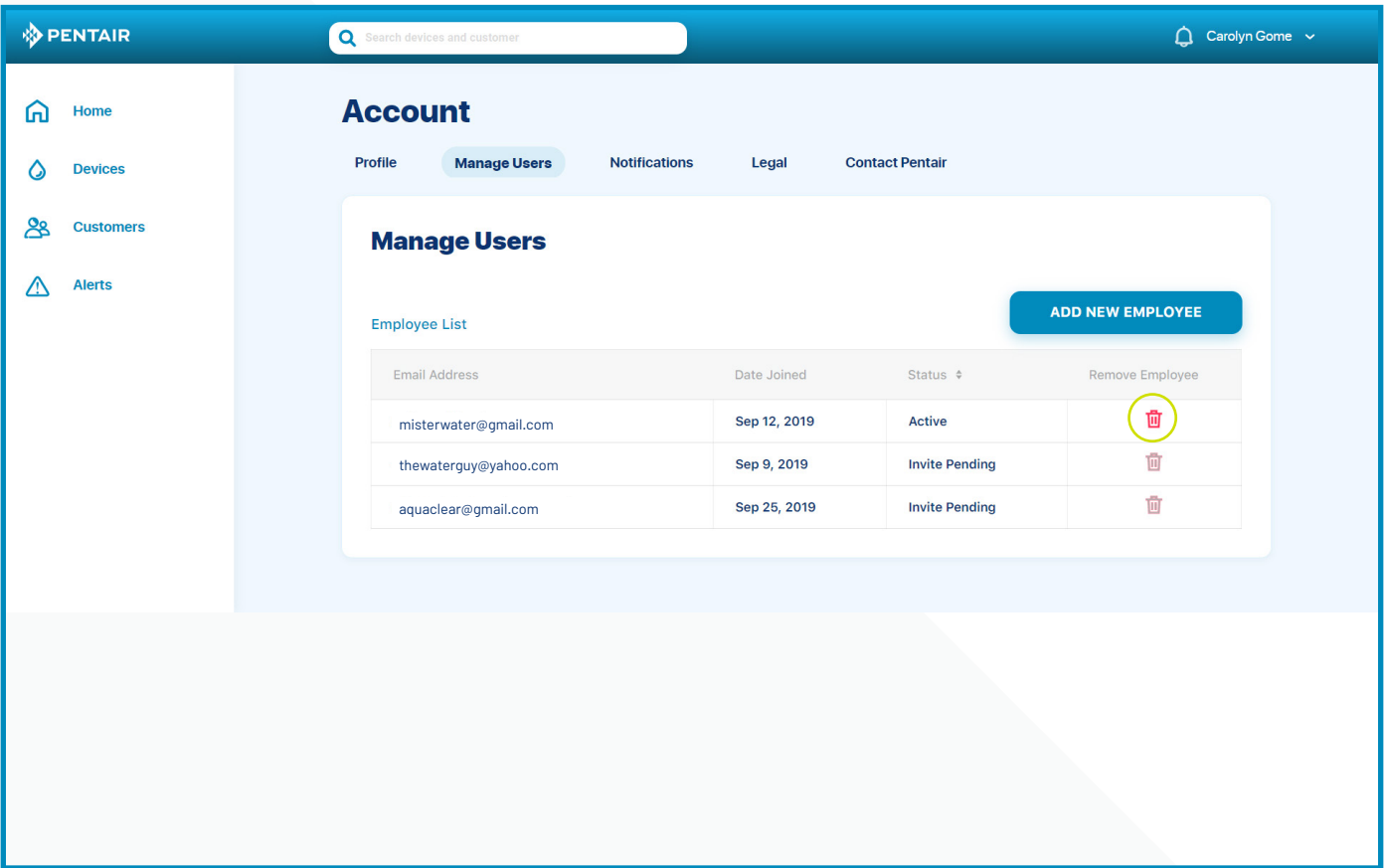

# SUPPORT

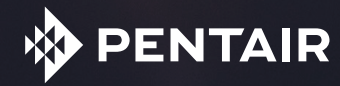

## PRODUCT SUPPORT

**STEP** 

On Monitored Devices, select the device.

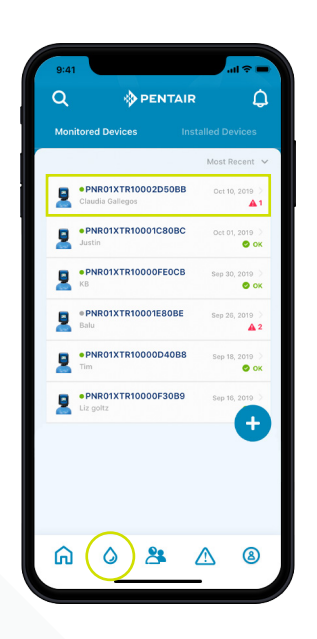

**STEP** 02

Press device name.

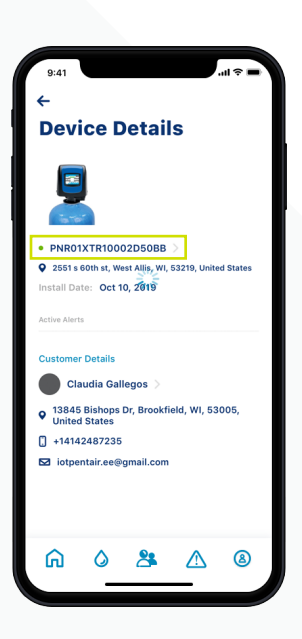

## PRODUCT SUPPORT

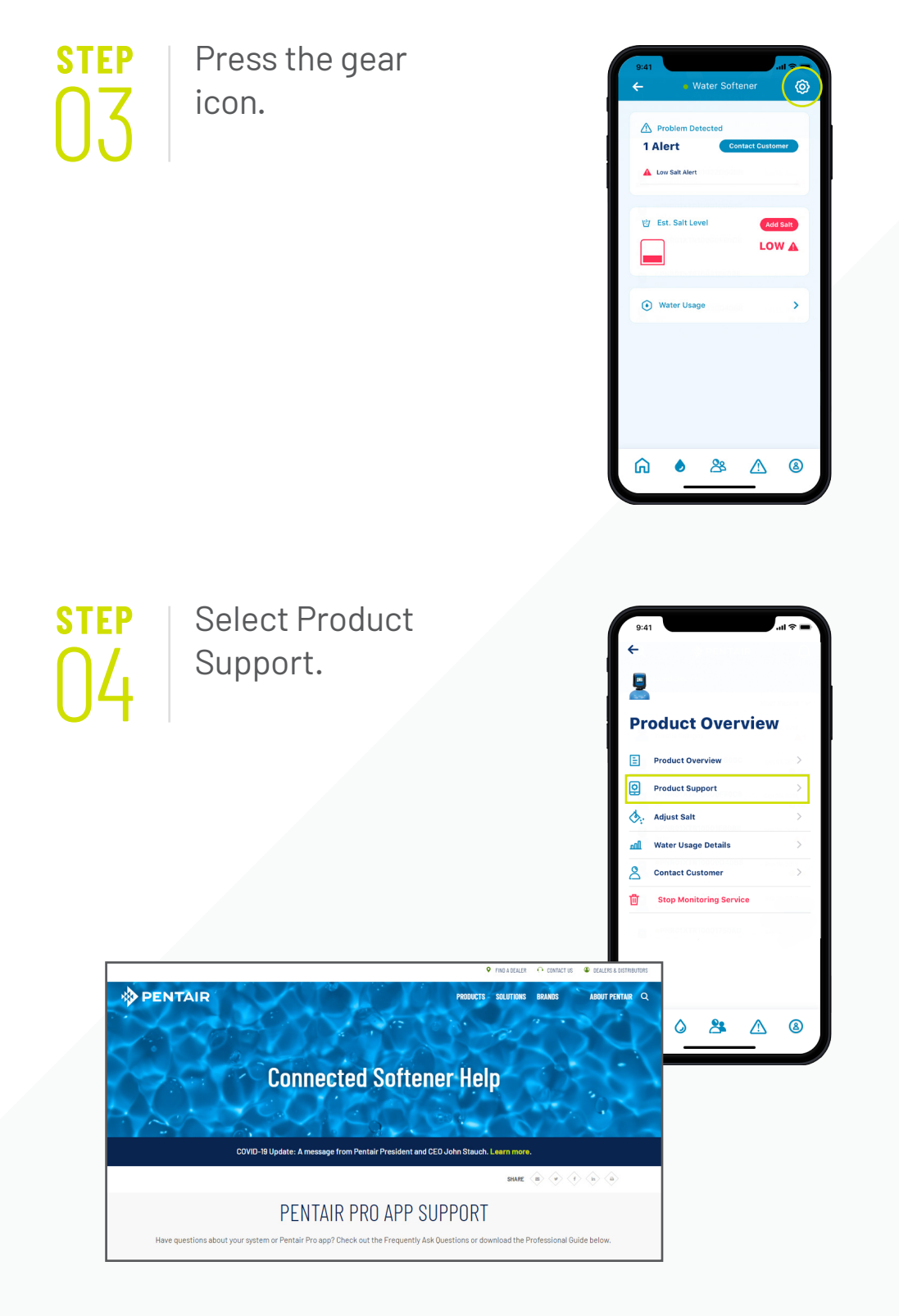

## CONTACT PENTAIR

Go to your Account, then select Contact Pentair.

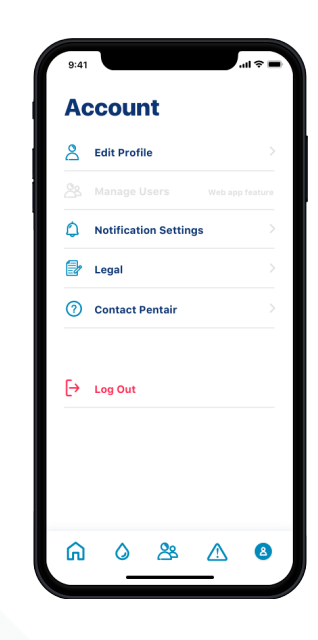

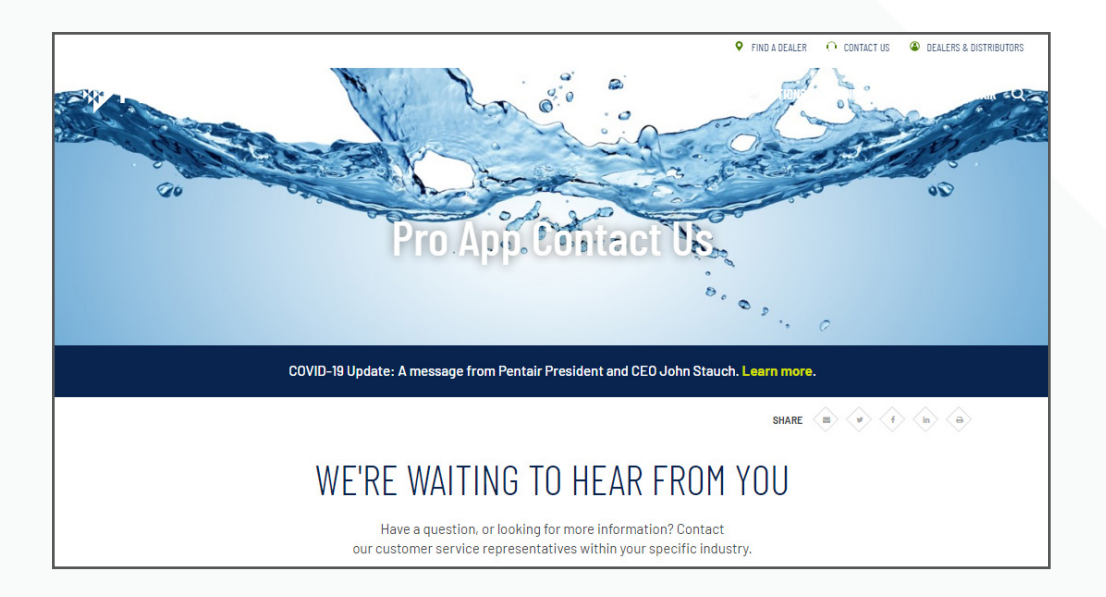

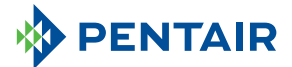

**13845 Bishops Dr. | Suite 200 | Brookfield, WI 53005 | United States**

P: 262.238.4400 | Customer Service: 800.279.9404 | tech-support@pentair.com | pentair.com<br>All indicated Pentair trademarks and logos are property of Pentair. Third party registered and unregistered trademarks and logos are © 2020 Pentair. All rights reserved.

The Bluetooth® word mark and logos are registered trademarks owned by the Bluetooth® SIG, Inc. and any use of such marks by Pentair Water Pool and Spa, Inc. is under license. Other trademarks and trade names are those of their respective owners.

4005552 Rev B MY20